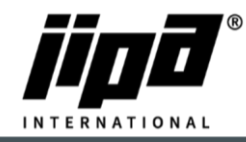

## **Aktualizace operačního systému panelu v zařízeních JIPA JUMP**

Vytvoření bootovacího USB nosiče:

- 1) Spustíte aplikaci DownloadJipaJump.exe
- 2) Na USB disku se vám vytvoří složka TECO/Update/… s nejnovějšími softwary a soubory
- 3) Otevřít soubor "Operating system of panel JIPA JUMP from xx.xx.xxxx.pdf" a kliknutím na uvedené odkazy v souboru stáhnout z internetu poslední verzi operačního systému pro panel (formát ISO)

Pro verzi OP:1.YYMMDD.x je třeba použít "clonezilla-live-2022-08-31-21-img\_PC1.iso", pro verzi panelu OP:3. YYMMDD.x je třeba použít "clonezilla-live-2022-08-31-21-img\_PC3.iso"

4) Zasunout prázdnou USB paměť do počítače a nastartovat program "Creating the JIPA JUMP operating system on USB.exe"

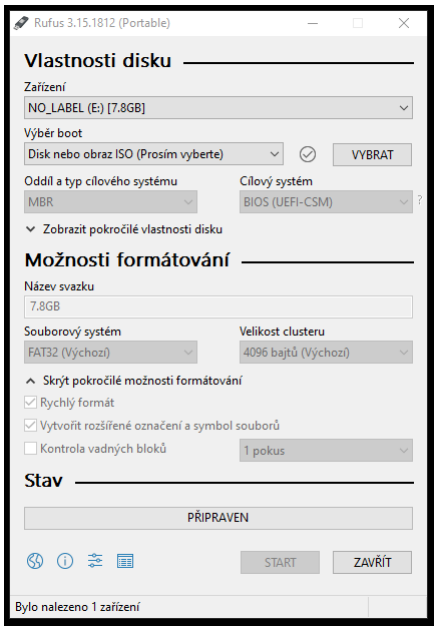

- 5) Vybrat v prvním řádku příslušný USB nosič a pomocí tlačítka VYBRAT vyhledat na počítači staženou poslední verzi operačního systému pro panel (formát ISO)
- 6) Stisknout tlačítko START, potvrdit Režim zápisu Obrazu ISO (Doporučená), potvrdit smazání veškerých dat na USB nosiči a počkat cca 6 minut na vytvoření bootovacího USB nosiče
- 7) Zavřít program a vysunout hotový USB. Pro případný další verzi operačního panelu (OP:1.YYMMDD.x, resp. OP:3. YYMMDD.x ) opakovat body 3-7

Instalace operačního systému panelu

- 8) Zasunout USB nosič s aktuálním operačním systémem panelu (viz výše) a zasunout USB klávesnici do panelu
- 9) Zapnout napájení multifunkčního zařízení a podržet klávesu DEL na klávesnici, dokud se nerozsvítí obrazovka BIOS.
- 10) Přejít šipkou doprava na nastavení Boot a dolů na položku "Boot option #1". Stisknout na položce Enter a vybrat položku "UEFI: UFD 2.0...". Tím se nastaví priorita boot na flash USB (musí být před tím zasunuta v PC).

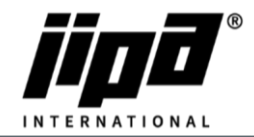

## Verze OP:1.YYMMDD.x :

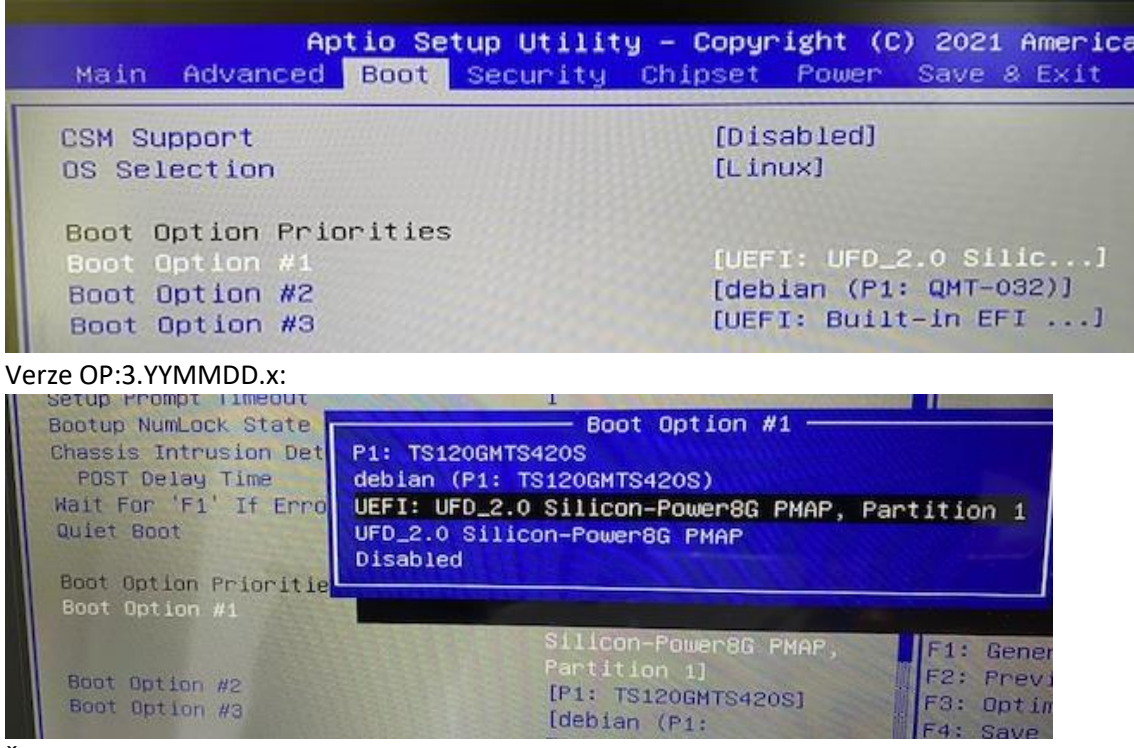

- 11) Šipkou doprava přejít na položku Save&Exit, dále na položku "Save Changes and Reset". Stisknout Enter a potvrdit uložení nastavení "Save configuration and reset"
- 12) Po restartu panelu se zobrazí obrazovka s nápisem Conezilla a je třeba stisknout Enter a potvrdit první volbu v menu. Pokud není stisknuto tlačítko Enter, po nějaké době se instalace spustí sama. Proběhne instalace operačního systému do počítače, což trvá cca 4,5 min
- 13) Po skončení instalace operačního systému se zobrazí obrazovka s volbami na fialovém pozadí. Je třeba vypnout napájení počítače a vysunout USB nosič se systémem
- 14) Po zapnutí napájení multifunkčního zařízení podržet klávesu DEL na klávesnici, dokud se nerozsvítí obrazovka BIOS. Zkontrolovat a případně nastavit položku "Boot option #1" na hodnotu "debian (P1: XXX-XXXX)"
- 15) Šipkou doprava přejít na položku Save&Exit, dále na položku "Save Changes and Reset". Stisknout Enter a potvrdit uložení nastavení "Save configuration and reset"

Nastavení panelu:

- 16) Během restartování operačního panelu zkontrolovat připojení LAN (RJ45) kabelu PLC do operačního panelu (RJ45 zdířka blíže USB zásuvkám)
- 17) Po prvním zapnutí nově nainstalovaného operačního systému se zobrazí obrazovka s políčkem pro stisknutí dotyku v levém horním rohu, které je třeba stisknout. Následuje pravý horní, pravý dolní, levý dolní roh a střed. Po nastavení dotyku se zobrazí potvrzení v podobě zaškrtnutí, které je třeba stisknout
- 18) Po volbě dotyku se zobrazí seznam možných startovacích obrázků loga a hotline obrázku, ve kterém je nutné vybrat požadované logo
- 19) Po výběru startovacího loga a jeho potvrzení se systém automaticky restartuje a nastartuje s vybraným logem
- 20) Novou verzi operačního systému panelu lze zkontrolovat v okně Uživatelského nastavení